## **Erstellen der neuen Kurse**

1. Import – Verwaltung öffnen (sofern ihr noch letztjährige Klassen drin habt, so empfehle ich euch, diese zu löschen)

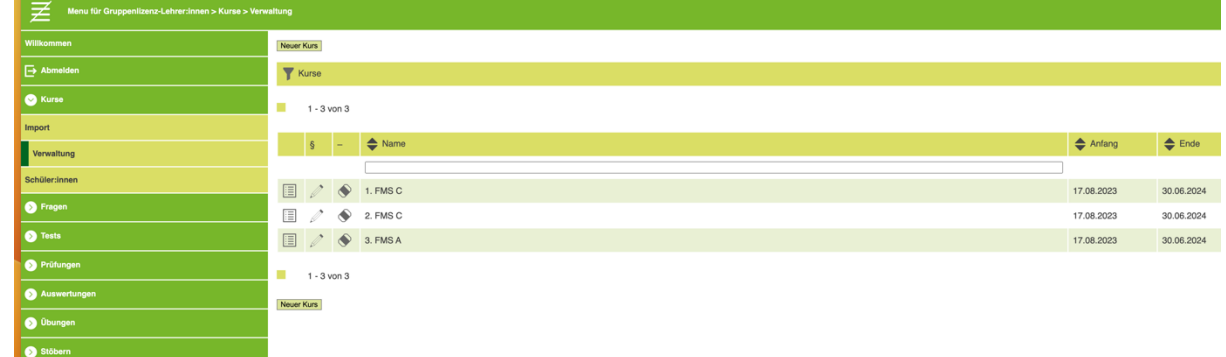

2. Neuen Kurs erstellen (z.B. 2. HMS) und das Schuljahr definieren und speichern

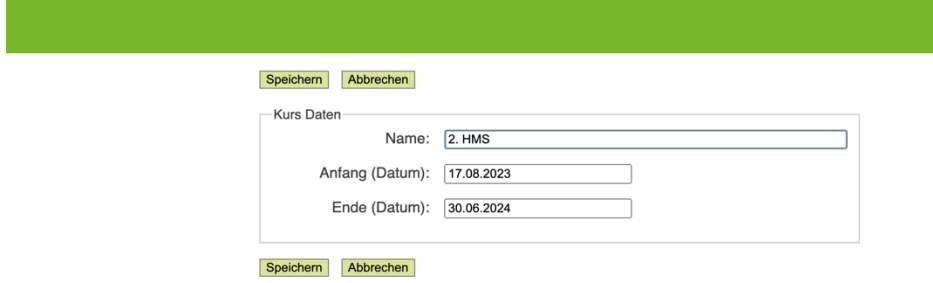

3. Diesen Kurs mit Inhalt füllen (die Klassen habe ich anhand der heute Vormittag gültigen Daten bereits erfasst) – erstes Icon in der jeweiligen Klassenzeile anklicken

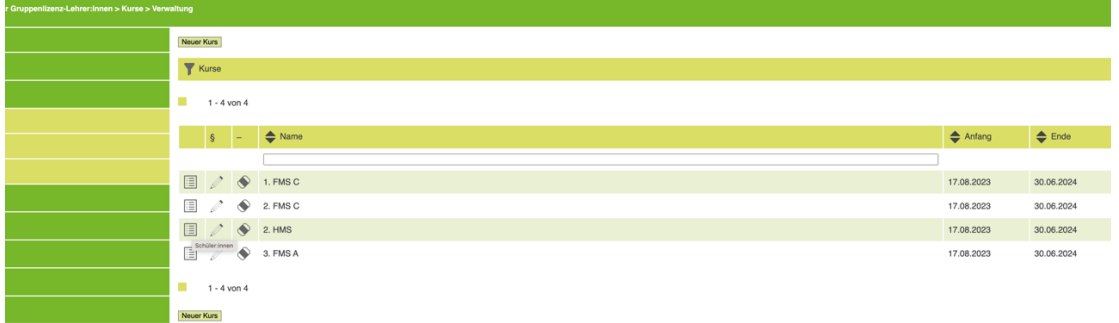

4. Klasse hinzufügen – sofern ihr Halbklassen habt oder solche Gruppen bilden wollt, dann müsst ihr bestehende Schüler hinzufügen

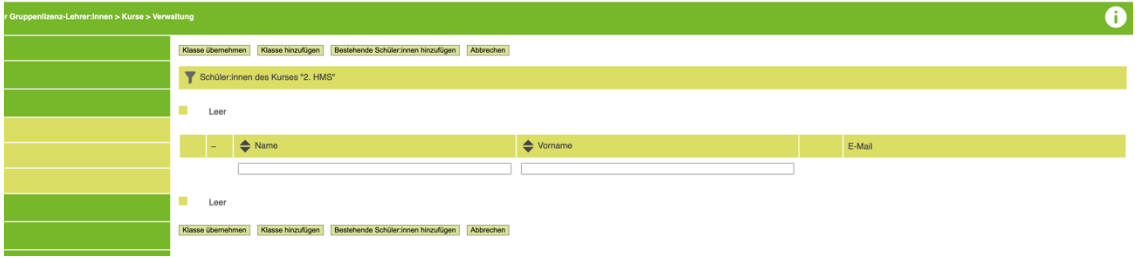

5. Es öffnet sich das folgende Fenster – weissen Punkt hinter der Klasse am Ende der Zeile aktivieren für die entsprechende Klasse 

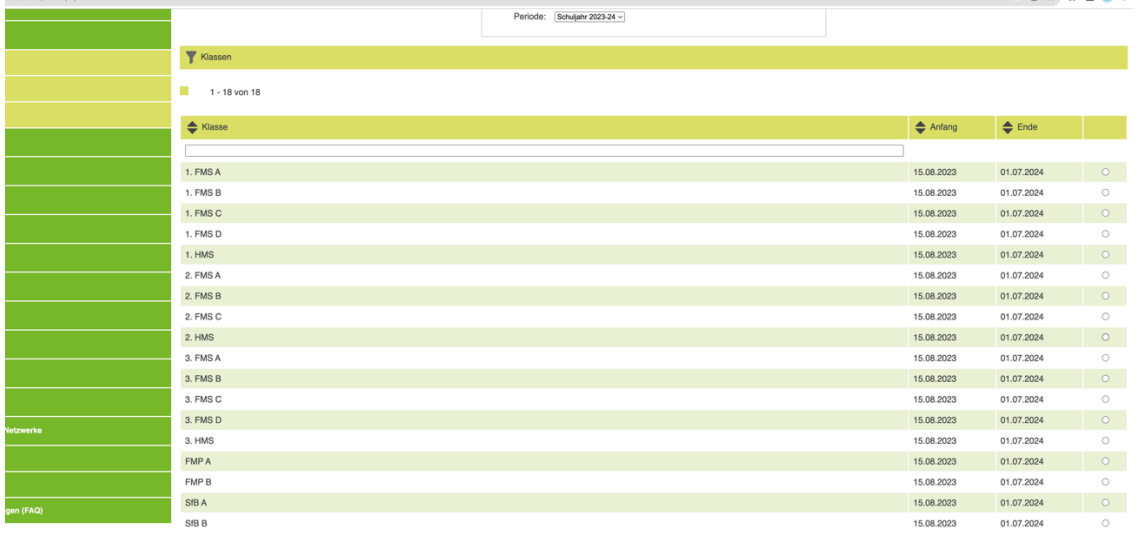

Für das erste Login der SuS empfehle ich euch, die Anweisungen auf [www.omsdeutsch.com](http://www.omsdeutsch.com/) zu lesen, und zwar unter dem Link «Sonstiges».

Ihr findet dort auch die Anweisungen, wie ihr eine Prüfung oder eine Übung freistellt.